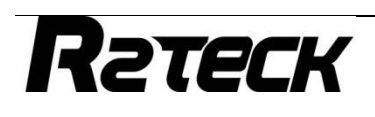

# Digital Video Transmission System **DVL-2** USER MANUAL

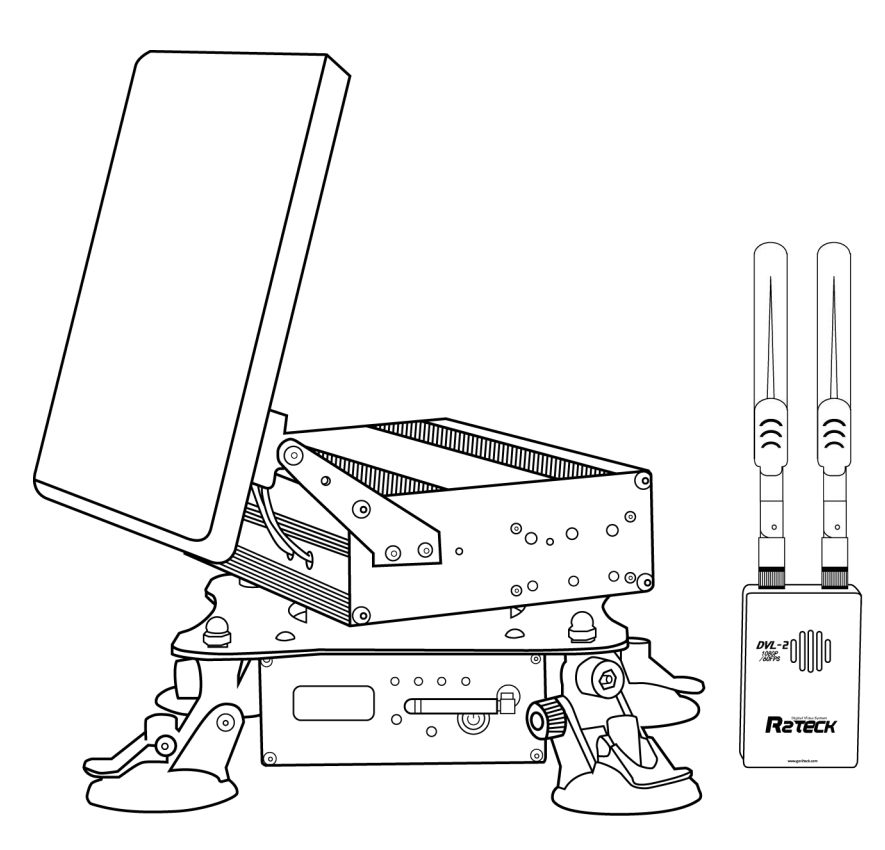

# **Content**

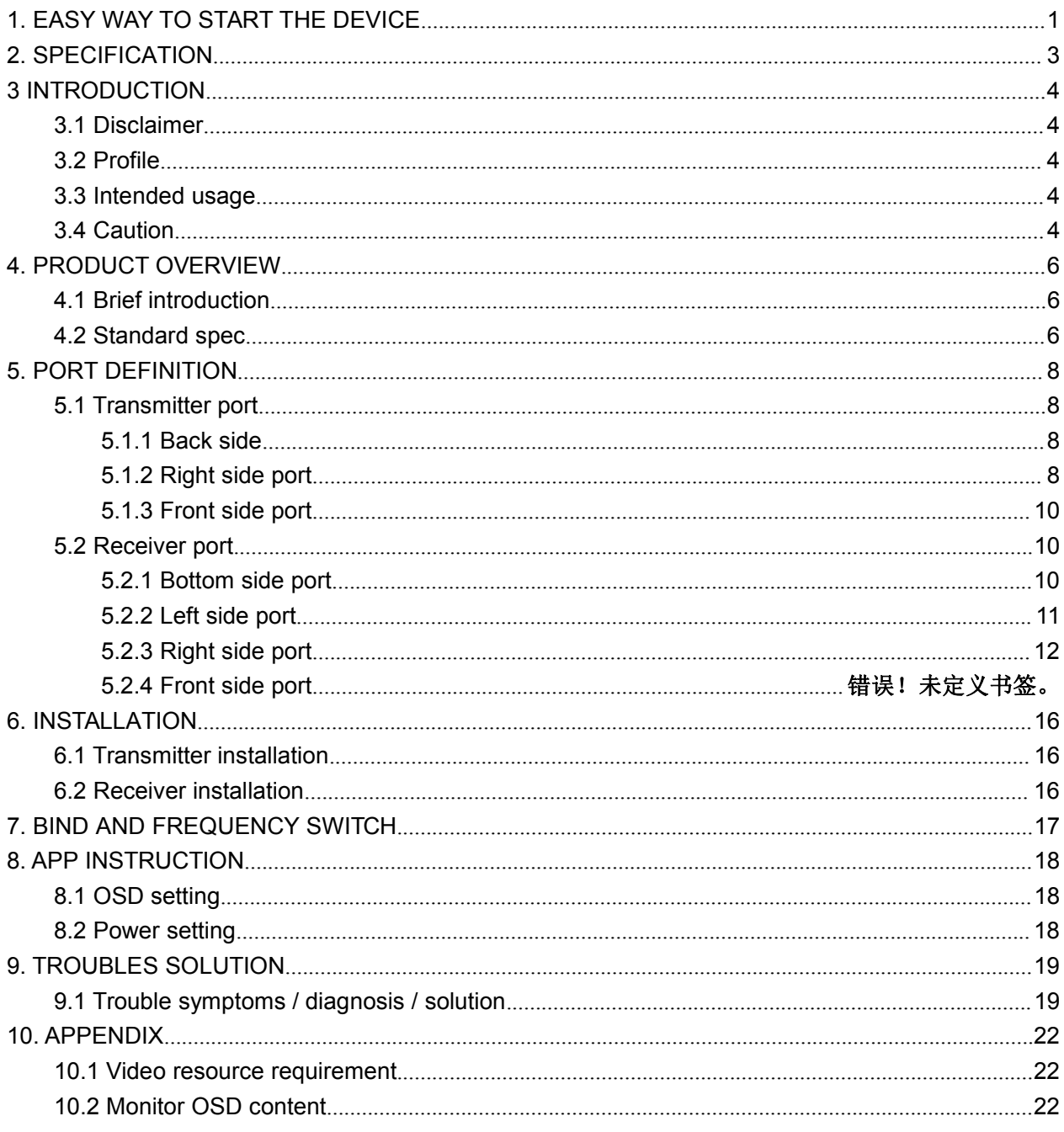

# <span id="page-2-0"></span>**1. Easy way to start the device**

# **1.1 Operating steps and instructions**

#### **1.1.1 OSD module**

- $\triangleright$  Install GPS module.
- $\triangleright$  Install voltage monitoring cable.
- $\triangleright$  Install OSD Data output cable.
- $\triangleright$  Install Mavlink data cable. (optional, if you do not need, just go to next step.)
- $\triangleright$  Turn on the power (Transmitter supply the power).

There should be below instructions if the OSD module works well.

Power indication LED3 red light turn-on, LED2 blue light flash.

LED3 blue light turn-on if 4 satellites could be searched

#### **1.1.2 Transmitter**

- $\triangleright$  Install the antennas.
- $\triangleright$  Install the HDMI camera cable.
- $\triangleright$  Install OSD data output cable.
- $\triangleright$  Connect camera to the power, select the correct video format.
- $\triangleright$  Place the Transmitter in horizontal position, connect transmitter to the power.

There should be below instructions if the transmitter works well.

WORK light flash regularly.

HDMI light turn-on

LINK light turn-on if the transmitter connect to receiver.

#### **1.1.3 Receiver**

- $\triangleright$  Install the antennas
- $\triangleright$  Install the monitor by HDMI cable. (optional)
- $\triangleright$  Install USB-to serial port adapter. (optional)
- $\triangleright$  Install GPS on the receiver.
- $\triangleright$  Connect to the power. (battery of 12V-DC power)
- $\triangleright$  Turn on the power.

There should be below instructions if the receiver works well.

Upper cabin: Power light turn-on, MODE light flash twice. Will start sensor calibration when upper cabin clockwise rotation on 2~3 weeks and then Counterclockwise rotation 2 to 3 weeks. Antennas point to North if calibrate success (for the North please refer compass). Please press LEFT FINE-TUNE and RIGHT FINE-TUNE button for adjustment the direction if have deviation.

Below cabin:

WORK light flash regularly

HDMI light turn-on(if installed the HDMI monitor).

LINK light turn-on if the transmitter connect to transmitter.

HDMI monitor instruction (if installed the HDMI monitor):

# Rateck

The monitor shows logo "R2TECK" after receiver connect to the power.

After that, the monitor shows progress bar: Start-up / Selfcheck / Link.

Monitor real-time display the camera video when the transmitter connect to receiver.

Wait upper cabin GPS light turn-on.

When the monitor display is normal, place the transmitter and receiver to the same position. Press POSITION CONFIRM button 2 seconds to confirm the coordinate of starting point. GPS light flash means the coordinate successful be confirmed.

After that, don't move the receiver position (please confirm the coordinate again in offline status if move the receiver position).

Make transmitter from receiver more than 10 meters away, press MODE button 2 seconds, will switch from offline mode to tracking mode. MODE light turn-on.

#### **1.1.4 Mobile**

The mobile connect the wifi network "R2TECK\_DVL1", WIFI password "12345688"

- $\triangleright$  wait for connecting
- $\triangleright$  Run the APP (if the APP is already running, turn off it first then run again)

 $\triangleright$  The mobile real-time display the camera video, the MOBILE light on the receiver turn-on.

Attention: Currently only allow working one mobile, if want to change the mobile, please follow below process: Disconnect the mobile with receiver wifi network.

Wait receiver MOBILE light turn off.

Repeat the above 4 steps.

IOS App installation: In App store, search the key word "r2teck" and download.

Android installation: In 360 mobile assistant, search the key word "r2teck" and download.

In Google play, search the key word "r2teck" and download.

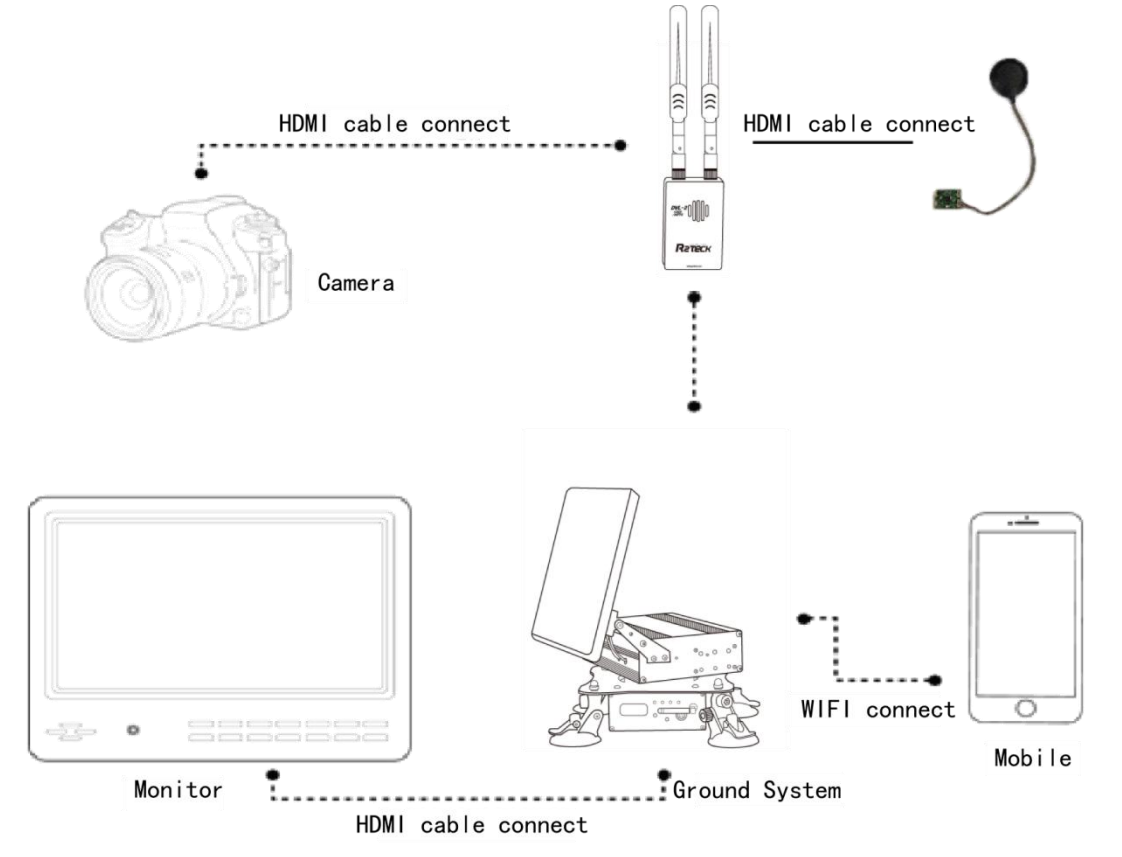

#### 1.1.3.1

# <span id="page-4-0"></span>**2. Specification**

Here list the detailed specification about DVL2

Voltage of GPS module DC 5.0V±5%

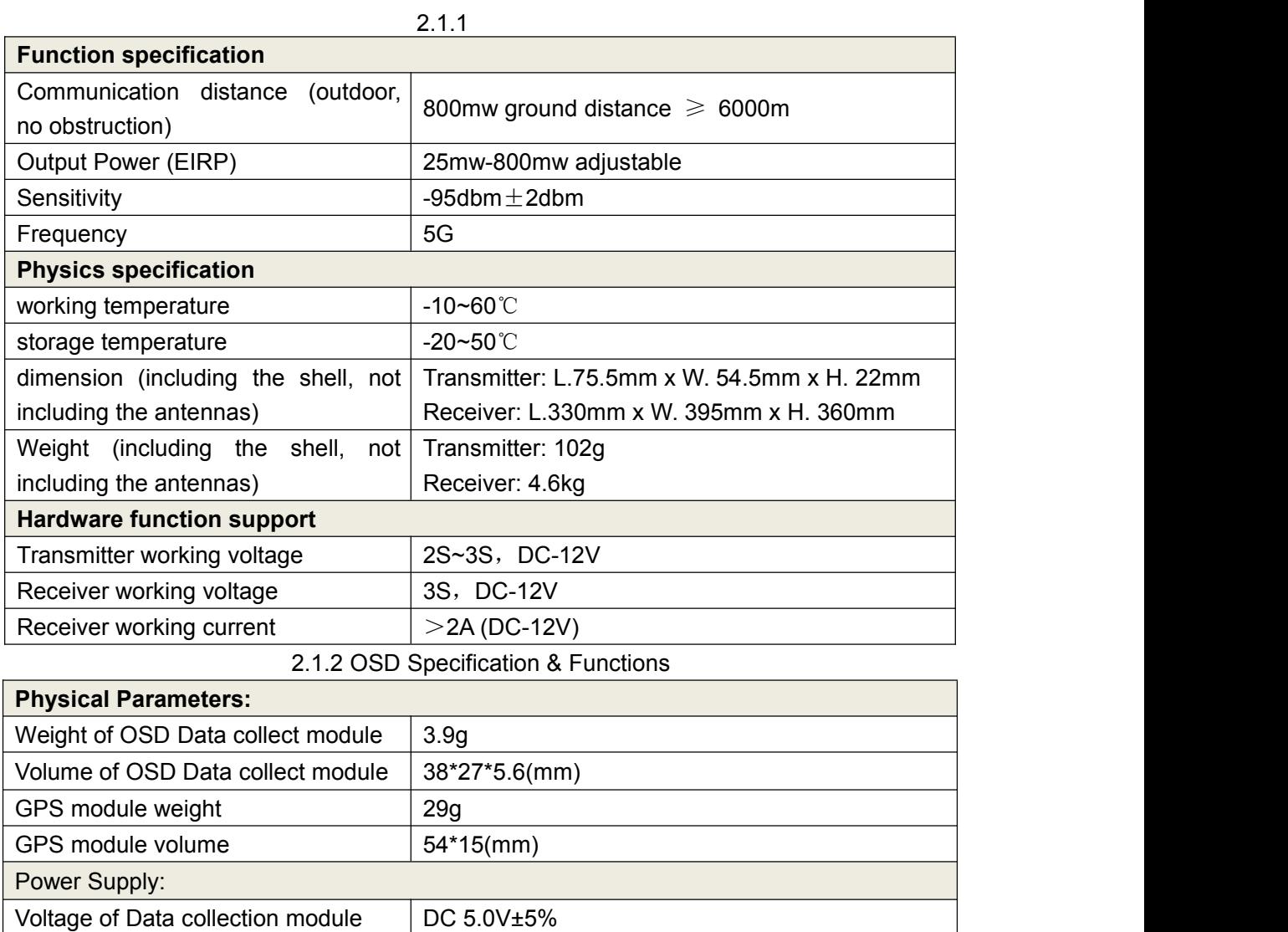

# <span id="page-5-0"></span>**3 Introduction**

### <span id="page-5-1"></span>**3.1 Disclaimer**

Thanks for purchasing the DVL2 from Wuxi R2TECK. Everyone need to read and understand this disclaimer before using the DVL2. You are supposed to be accepted the disclaimer once the product is started to use. Please comply with the installation and using process indicated in this use manual. Wuxi R2TECK will not be responsible for the consequence of the improper use, improper install, improper modify.

The product name, brand mentioned here are belong to R2TECK.

#### **3.2 Profile**

This use manual as the instruction of Full-HD Digital Video Transmission system DVL-2, the components and functions mentioned here may not be the standard spec. please check the enclosed list with the product, please contact with the dealer if you have any question

The right of the manual write, modify and release only belong to Wuxi R2TECK, Without the authorization of Wuxi R2TECK, this use manual could not be copied or modified or released

The information in this manual is only for DVL2 Full-HD Digital Video Transmission System.

This manual is subject to change without prior notice.

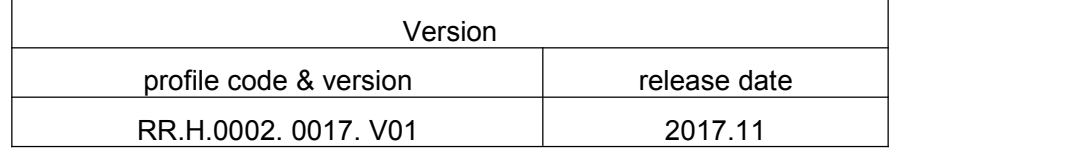

#### **3.3 Intended usage**

DVL-2 use for wireless Full-HD Digital Video transmission

### **3.4 Caution**

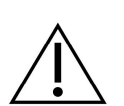

The effectiveness of the use recorder is subject to if comply with operate and maintain direction in this manual.

Before start the product, the staff must make sure the operate process and condition is

correct. specially to check the product cables are good or not, if the cable is damaged, please change it before start the product.

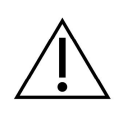

DVL-2 is intended to use on the UAV and other Full-HD digital video transmission. DVL-2 may not be reached the defined function if it works in the improper temperature, improper humidity and improver air pressure.

DVL-2 should not work when it is wet. Have to make sure it is dry when you use it.

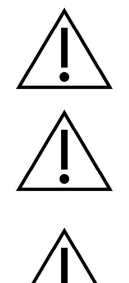

DVL-2 is the high precise product, it is forbid to beat and clash.

Product life time is 2 years, quality warranty is 1 year.

Manufacture and dealer are responsible for the product maintenance, without the authorization, please don't fix the product and don't modify the product.

# <span id="page-7-0"></span>**4. Product overview**

### <span id="page-7-1"></span>**4.1 Brief introduction**

DVL-2 is the auto antenna tracker 1080p full-HD Digital Video transmission system which including OSD module、air part and ground part, it transmit the video and image by the wireless communication mode. DVL-2 is perfect for the transmission distance because of the receiver antennas can be automatically adjusted. Please install the transmitter and OSD module on the aircraft, connect the receiver to the monitor or mobile phone to monitoring the video.

### **4.2 Standard spec**

#### **4.2.1 product main part**

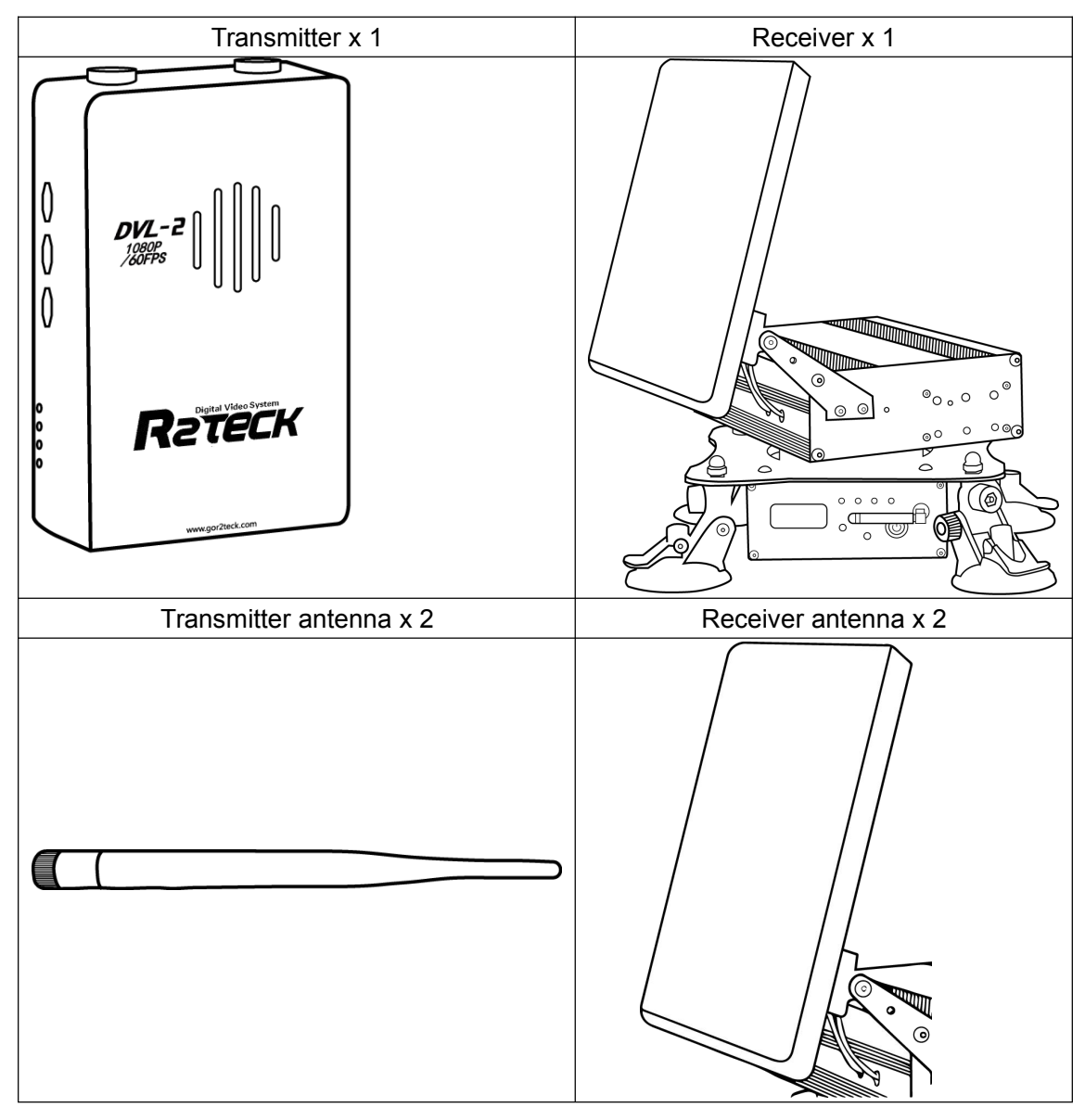

# Rateck

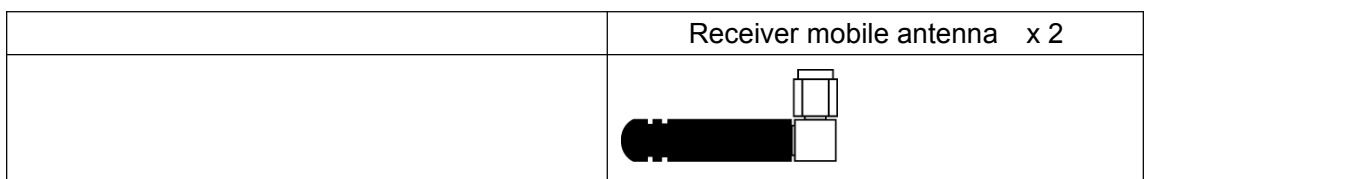

#### **4.2.1 OSD module part**

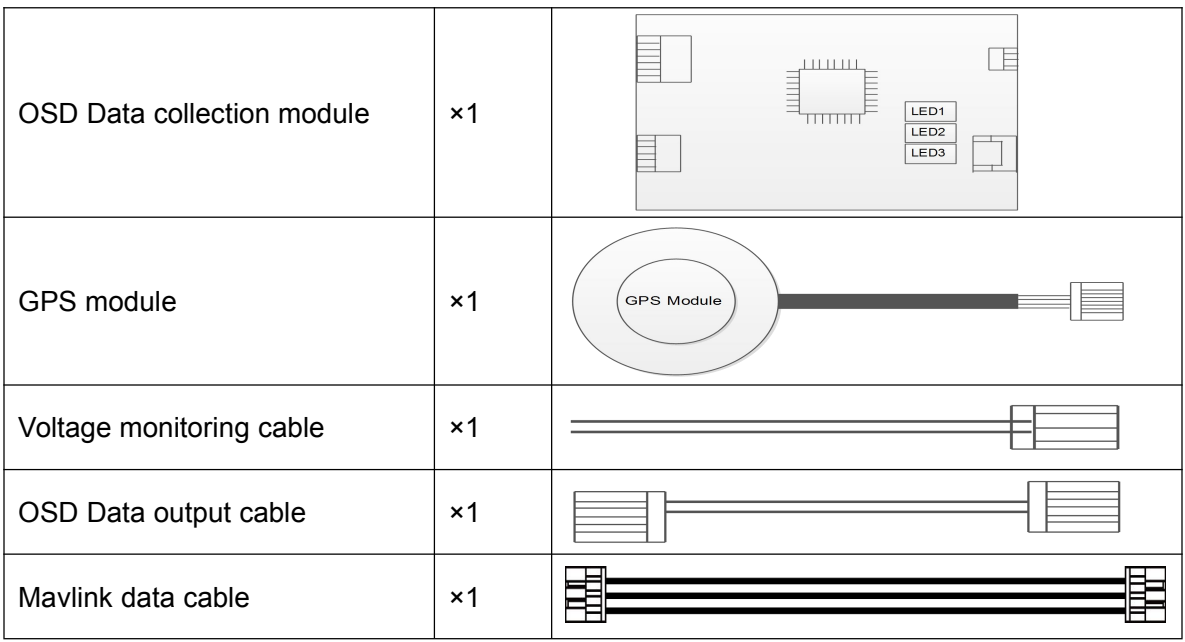

#### **4.2.3 Receiver cable**

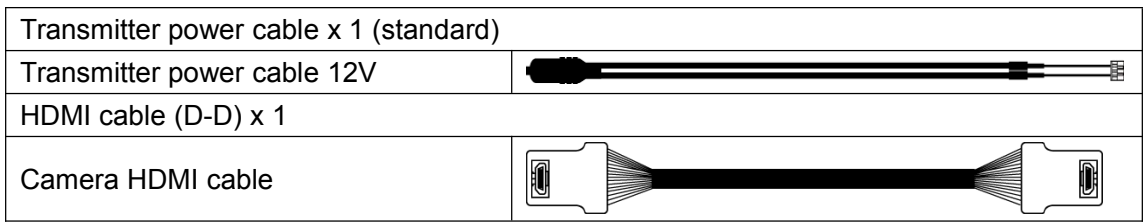

#### **4.2.3 Transmitter cable**

![](_page_8_Picture_220.jpeg)

# <span id="page-9-0"></span>**5. Port definition**

### <span id="page-9-1"></span>**5.1 Transmitter port**

#### **5.1.1 Back side**

![](_page_9_Figure_4.jpeg)

![](_page_9_Figure_5.jpeg)

#### [1]: For frequency switch setting

Press the button more than 5 seconds, 4 lights (HDMI, LINK, OSD, WORK) are all turn-off, release the key, 4 lights flash as 0.5Hz frequency, and then 4 lights back to normal state, that means channel change is finished. If devices not connected yet after 10 seconds of frequency switch process, please switch again. The frequency supported by device as below:

![](_page_9_Picture_382.jpeg)

[2]: For bind the transmitter and receiver.

Press the button more than 5 seconds, 4 lights (HDMI, LINK, OSD, WORK) are all turn-off, then 4 lights flash one by one, when the LED light works well that means they are well bind. This may takes 2 minutes. If the connection has not been resumed after 2 minutes, repower on both ends, and don't need rebind.

#### **5.1.2 Right side port**

![](_page_9_Figure_12.jpeg)

![](_page_9_Figure_13.jpeg)

[1]:HDMI port, for connecting with the camera.

[2]:Power port, for transmitter get the power DC-12 V or 2S~3S from the aircraft.

[3]:OSD port, for connecting with OSD module.

[4]: Work light, for monitoring the transmitter working status.

![](_page_10_Picture_425.jpeg)

[5]:Link light, for monitoring the status of connect with the receiver.

![](_page_10_Picture_426.jpeg)

#### [6]: HDMI light, for monitoring the camera status.

![](_page_10_Picture_427.jpeg)

[7]: OSD light, for monitoring the OSD status.

![](_page_10_Picture_428.jpeg)

#### <span id="page-11-0"></span>**5.1.3 Front side port**

![](_page_11_Figure_2.jpeg)

![](_page_11_Figure_3.jpeg)

Cooling fan: Pay attention to not cover the cooling fan.

### **5.2 Receiver port**

#### **5.2.1 Uppercabin right side port**

![](_page_11_Figure_7.jpeg)

5.2.1.1

[1]: Upgrade port, for update the control panel software.

[2]: GPS port, for position the receiver. Connect with the receiver GPS module. The two ports are GPS data reception and electronic compass. (For tracking the receiver direction)

#### <span id="page-12-0"></span>**5.2.2 Uppercabin left side port**

![](_page_12_Figure_2.jpeg)

![](_page_12_Figure_3.jpeg)

- [1]: For MODE button, press MODE button 2seconds, MODE light turn-off (The tracking direction can be adjustable by hand) in offline status, MODE green light turn-on in tracking status.
- [2]: For LEFT FINE-TUNE button: When the antenna refers to the north direction to the right, please press this button to adjust. (In offline status)
- [3]: For RIGHT FINE-TUNE button: When the antenna refers to the north direction to the left, please press this button to adjust. (In offline status)
- [4]: For AUTO CALIB button: Press this button 2seconds, the MODE light will flash twice and release the key, start auto calibration. (In offline status)
- [5]: Power light

![](_page_12_Picture_459.jpeg)

#### [6]:S-GPS light

![](_page_12_Picture_460.jpeg)

[7]:G-GPS light

![](_page_12_Picture_461.jpeg)

#### <span id="page-13-0"></span>[8]: MODE light

![](_page_13_Picture_423.jpeg)

#### **5.2.3 Below cabin right side port**

![](_page_13_Figure_4.jpeg)

5.2.3.1

[1]: For Bind the Transmitter and receiver.

Press the button more than 5 seconds, 4 lights (HDMI, LINK, OSD, WORK) are all turn-off, then stop press the button, 4 lights flash one by one, when the LED light works well that means they are well binded. This may takes 2 minutes. If the connection has not been resumed after 2 minutes, repower on both ends, and don't need to rebind.

[2]: For PW+ button, increase the transmitting power, max 800mW. When display "PW: xxx OK" on the monitor means successfully set.

[3]: For PW- button, decrease the transmitting power, min 25mW. When display "PW: xxx OK" on the monitor means successfully set.

[4]: For Power button.

[5]: For monitor: display below data SP data: (SP:00;

Power data: (PW:0);

Transmitter voltage (VOLTAGE:00.00);

Receiver voltage (VOLTAGE2: 00.00);

Frequency (FREQ:xxxx).

#### [6]: Monitor the receiver work status

![](_page_14_Picture_398.jpeg)

#### [7]: Monitor the transmitter and receiver connect status

![](_page_14_Picture_399.jpeg)

#### [8]: Monitor the display device status

![](_page_14_Picture_400.jpeg)

#### [9]: Monitor mobile connect status

![](_page_14_Picture_401.jpeg)

#### **5.2.3 Below cabin left side port**

![](_page_14_Figure_10.jpeg)

5.2.4.1

[1]: HDMI port, for connect with the monitor.

[2]: MAVLINK/USB port, for transmit mavlink data. Baud rate 57600, Fream: 0xFE.

[3]: DC power port, for transmitter to connect with the DC power, suggest output power is more than 2A.

# **5.3 OSD Interface definition**

#### **5.3.1 OSD module front side Interface Definition**

![](_page_15_Figure_4.jpeg)

**5.3.1.1**

- GPS Connection port: Connect with GPS module
- > Voltage Monitoring Interface: Voltage range (DC 0-36V) could be monitored through OCV cable.
- $\triangleright$  OSD Data output Interface: 1 port connect with data collection module, the other port connect with OSD interface of the transmitter. Connecting with DC 5V power
- > LED3light:

![](_page_15_Picture_428.jpeg)

#### $\triangleright$  LED2 light

![](_page_15_Picture_429.jpeg)

#### $\triangleright$  LED1 light

![](_page_15_Picture_430.jpeg)

**5.3.2 OSD module back side Interface Definition**

![](_page_16_Picture_2.jpeg)

5.3.2.1 Mavlink port, for transmit mavlink data, Baud rate 57600, Fream: 0xFE.

# <span id="page-17-0"></span>**6. Installation**

### <span id="page-17-1"></span>**6.1 Transmitter installation**

#### **6.1.1 Antenna installation**

- $\triangleright$  Take out two pcs transmitter antenna.
- $\triangleright$  Install them on the transmitter antenna holes.

#### **6.1.2 HDMI cable installation**

One port of cable connects to the camera, another port of cable connects to the transmitter.

#### **6.1.3 powercable installation**

one port with terminals of the cable should be connected with transmitter power port, the other port of cable should be connected with power 12V-DC, the red cable is positive, the black is negative.

#### **6.1.4 OSD cable installation**

Connect the OSD data output port of OSD module with the OSD port of transmitter.

### **6.2 Receiver installation**

#### **6.2.1 HDMI cable installation**

One port of HDMI cable connect to the monitor, the other port of HDMI cable connect to the receiver.

#### **6.2.2 GPS installation**

Connect the GPS module on the GPS port of upper cabin side. (Keep horizontal)

#### **6.2.3 Power cable installation**

Supported DC power by the receiver. Support 12V-DC power, suggest the output power is more than 2A.

#### **6.2.4 Mobile APP installation**

IOS App installation: In App store, search the key word "r2teck" and down load.

(\* We recommend users take priority for iphone not ipad, as the ipad display screen differs too much,

which makes the Video resolution not the best performance. Pls choose "only support by Iphone" when you are using Ipad for downloading the APP.)

For Android Users: Pls go to "Google Play" get "r2teck" then download. For Android Users: Pls go to Google play, search the key word "r2teck" and download.

# <span id="page-18-0"></span>**7. Bind and Frequency switch**

### **7.1 Frequency switch**

This feature is implemented at the transmitter

For channel switch setting

Press the button more than 5 seconds, 4 lights (HDMI, LINK, OSD, WORK) are all turn-off, release the key, 4 lights flash as 0.5Hz frequency, and then 4 lights back to normal state, that means channel change is finished.

#### **7.2 Bind**

Function explanation: bind function bind one transmitter with one receiver.

Process: the device LED light shows correctly, press two BIND buttons on transmitter and receiver together and keep more than 5 seconds, all the LED light turn off, release the button. All the LED light flash one by one regularly, means the device start the bind progress. when all the LED lights of both side shows correctly that means bind progress is finished.

Attention:

When the transmitter is connecting with the receiver, the video will be paused two times during the bind progress, the video will work correctly when the progress is finished. one transmitter only work together with the bind receiver after processed the bind function. Bind progress should be worked on the transmitter and receiver atsame time, please turn off other devices during bind progress in order to avoid mismatching errors.

All the buttons on the transmitter and receiver will be worked after the device started 30 seconds later, the LED lights flash high speed means the buttons are not available now.

# <span id="page-19-0"></span>**8. APP instruction**

# <span id="page-19-1"></span>**8.1 OSD setting**

Click OSD button, select "Turn-on" or "Turn off", match to the "Display" or "Not display"

![](_page_19_Picture_4.jpeg)

8.1.1

### **8.2 Power setting**

Click "setting" button to adjust the power, if click 100mw, then the video top right corner shows "PW: 100 OK", means output power setting is succeed.

![](_page_19_Picture_8.jpeg)

![](_page_19_Figure_9.jpeg)

# <span id="page-20-0"></span>**9. Troubles solution**

<span id="page-20-1"></span>Below is the device maintenances about DVL-2, to help the users whom don't have professional testing equipments and technology to solve the simply troubles.

# **9.1 Transmitter and receiver trouble symptoms / diagnosis / solution**

![](_page_20_Picture_512.jpeg)

19

![](_page_21_Picture_722.jpeg)

# **9.2 OSD module trouble symptoms / diagnosis / solution**

![](_page_21_Picture_723.jpeg)

![](_page_22_Picture_289.jpeg)

**If the above solutions do not work, please contact with the customer service.**

# <span id="page-23-0"></span>**10. Appendix**

# <span id="page-23-1"></span>**10.1 Video input format requirement**

![](_page_23_Picture_250.jpeg)

# **10.2 Monitor OSD content**

Beside the video, on the top side and bottom side of the monitor display the OSD data.

SP: Video signal intensity

VOLT: Voltage of Transmitter

PW: Transmitting power

FREQ: Current frequency

H: Hight of Transmitter

Lat: Latitude of Transmitter

Lng: Longitude of Transmitter

D: Distance of Transmitter moved(unit: m)

 $\mathbf{S}^n$ : Number of satellites